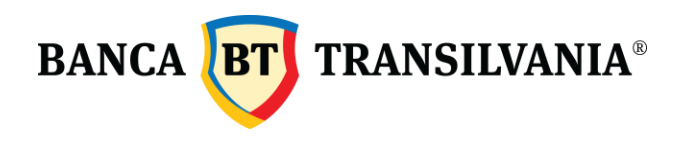

Stimaţi clienţi,

Vă prezentăm în continuare paşii necesari pentru preluarea **Soldului Online** în aplicaţia BT Ultra:

**Pasul 1:** Conectarea în aplicaţie şi realizarea unei comunicaţii cu banca, fie cu **'***Colectare date de la banci*' fie cu '*Comunicatii favorite*', prin sesiunea STA

**Pasul 2:** Restart la programul BT Ultra.

**Pasul 3**: După redeschiderea aplicaţiei, se accesează meniul **Administrare** → **Parametri sistem**.

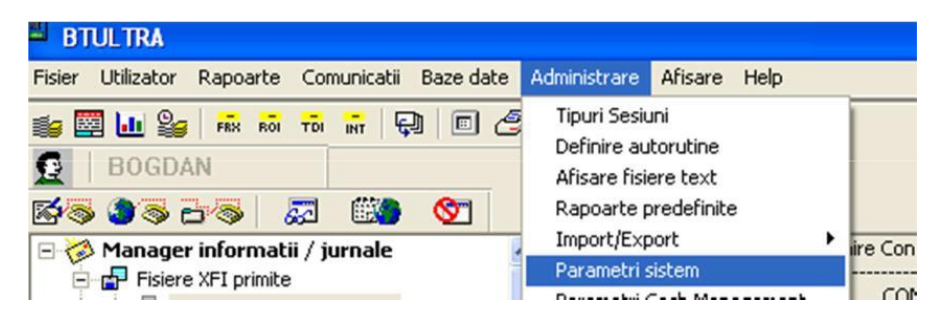

Click pe tab-ul **Program**, la **Tipuri fisiere** adăugaţi sesiunea **XFI**:

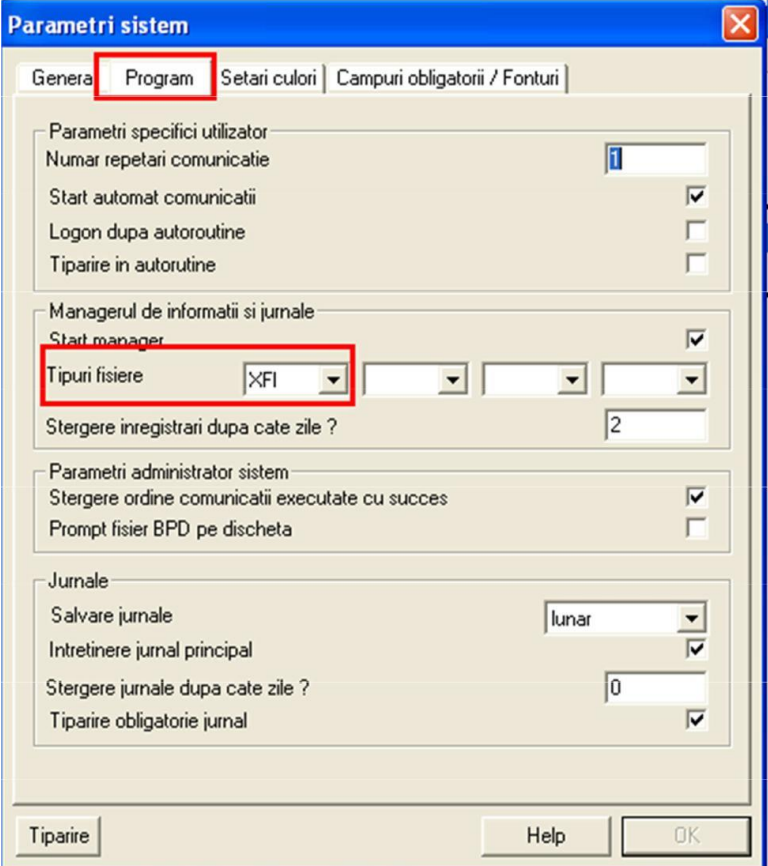

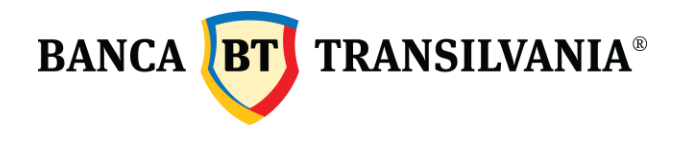

**Pasul 4**: Preluarea **soldului** de la banca, care se poate realiza în următoarele variante:

**Colectare date de la banci:** accesând meniul **Comunicaţii** → **Colectare date de la banci,**  selectaţi sesiunea **XFI,** apoi click pe butonul **Adauga tip sesiune → Next →** introduceţi parola de comunicaţii → **Finish**.

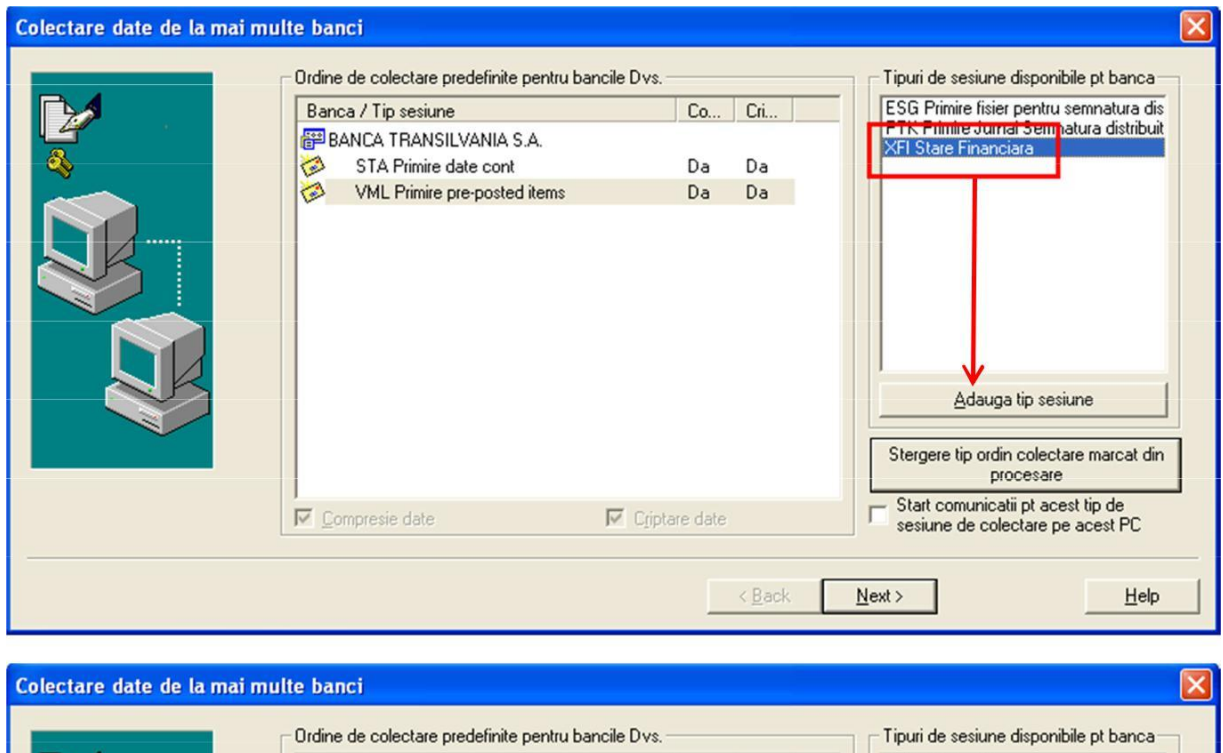

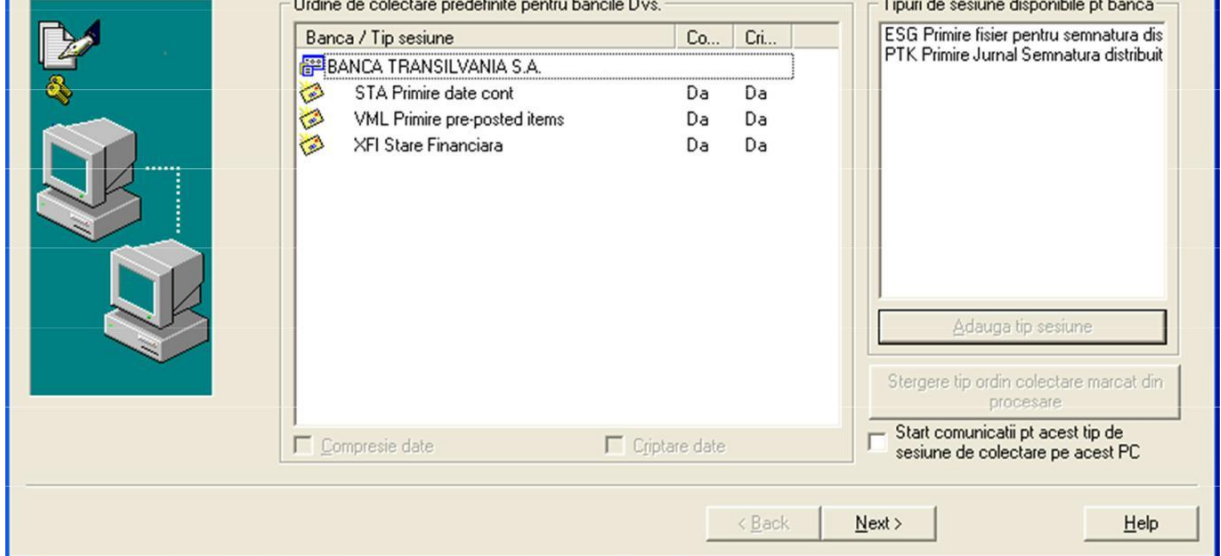

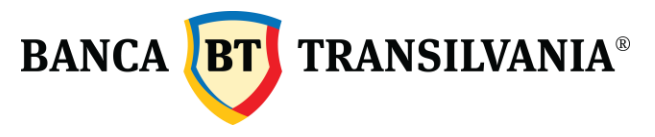

**Comunicaţii favorite:** accesând meniul **Comunicatii** → **Comunicatii favorite,** click pe **Creare noua comunicatie favorita,** selectaţi sesiunea **XFI G Stare Financiara,** apoi click pe **Salvare.**

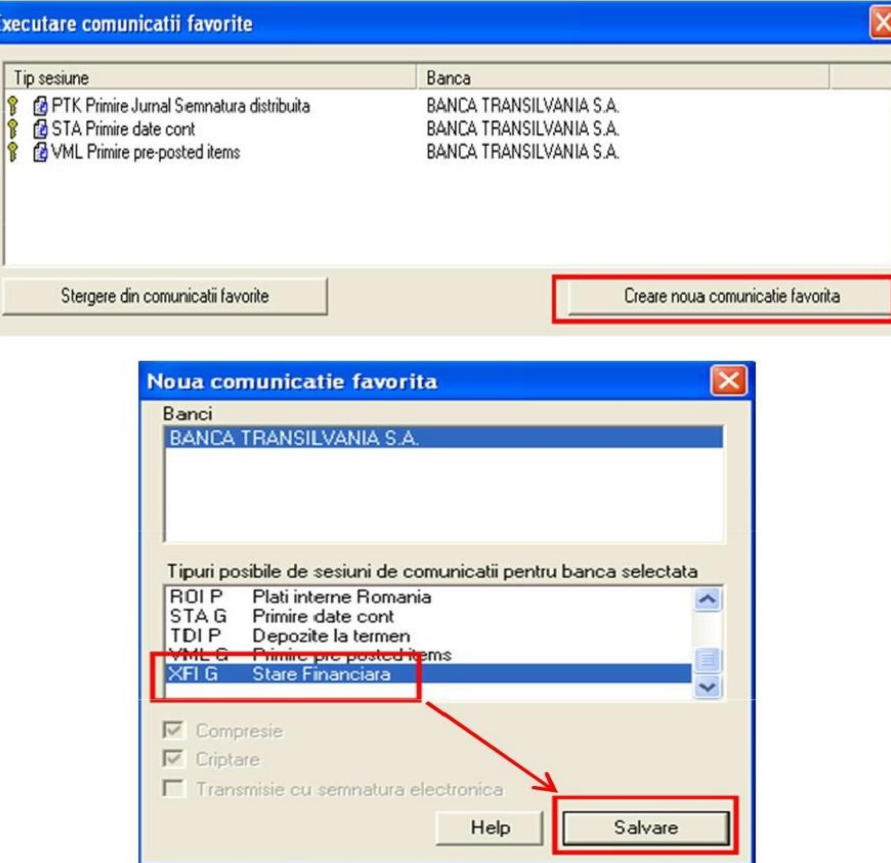

După salvarea noii sesiuni se va realiza o comunicaţie favorită, selectând **XFI G Stare Financiara →** introducerea parolei de comunicaţii → click pe butonul **Executare imediata:**

![](_page_2_Picture_79.jpeg)

![](_page_3_Picture_0.jpeg)

**Pasul 5: Vizualizarea soldului** in Managerul de informaţii şi Jurnale**,** accesând fişierele cu denumirea

## **BWMDA...XFI/ zz/ll/aa**

![](_page_3_Picture_54.jpeg)

Pentru orice informaţie, vă stăm la dispoziţie,

## **Echipa BT Ultra**